1. Die Futter24-App weckt immer mehr das Interesse unserer Kunden. Diese bietet die Möglichkeit, flexibel, zu jeder Tages- und Nachtzeit, Futter zu bestellen und eine übersichtliche Aufstellung aller Silos, Konten, Lieferungen und Bestellungen zu erhalten. Der simple Vorgang erspart Ihnen Zeit und vereinfacht der GS agri die Auftragserfassung. Die App können Sie leicht unter dem Suchbegriff "GS agri" im Play- oder App-Store finden und kostenlos für Android und iOS herunterladen.

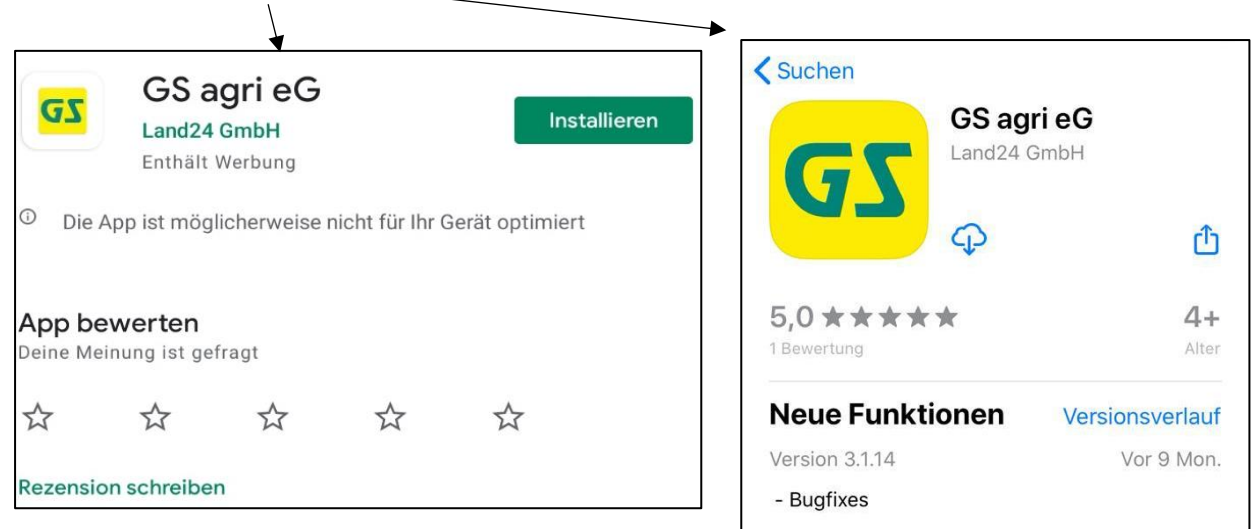

2. Wenn Sie die App aufrufen, wird Ihnen unsere Startseite mit den aktuellen Wetterdaten sowie Agrarcharts angezeigt. Wenn Sie oben links auf die 3 Striche "mehr" klicken, öffnet sich eine weitere Leiste. Klicken Sie auf das drittletzte Feld "Futter24", um zum Log-In zu kommen.

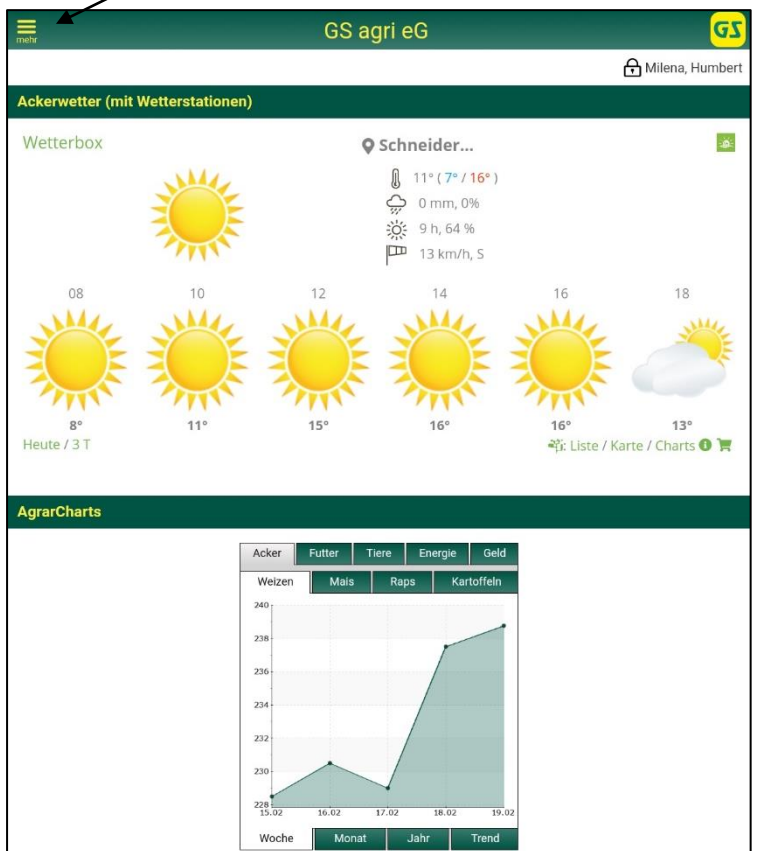

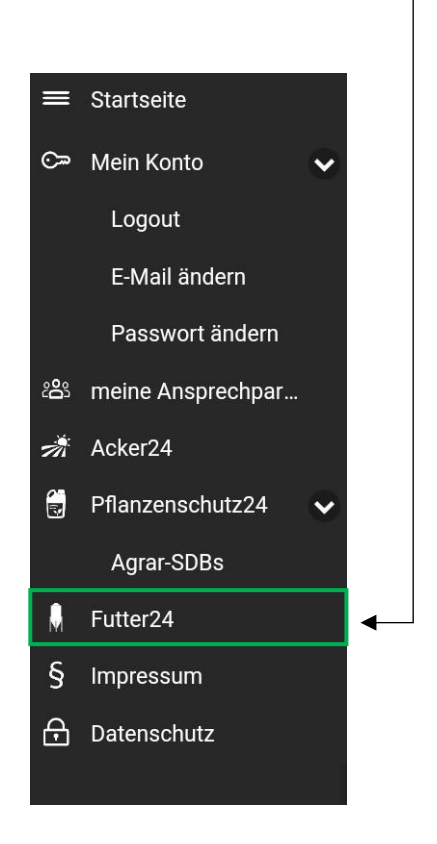

3. Die App fordert an dieser Stelle eine E-Mail oder Kundennummer sowie ein Passwort. Diese Zugangsdaten erhalten Sie per Post, für gewöhnlich 2-3 Werktage nachdem Sie die Bestätigungs-E-Mail erhalten haben. Bitte nutzen Sie für Ihre erste Anmeldung unbedingt die Kundennummer sowie das Passwort aus dem Brief.

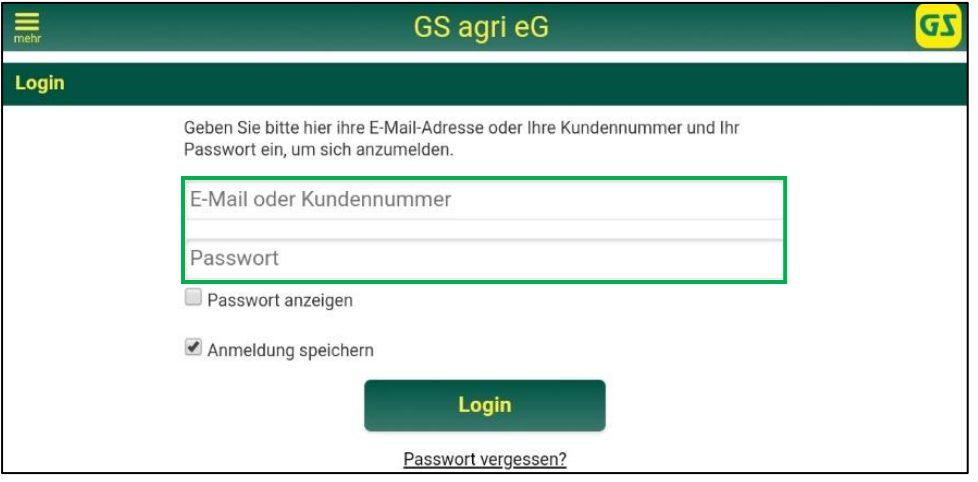

- 4. Nach dem ersten Log-In werden Sie aufgefordert, Ihre E-Mail-Adresse zu bestätigen. Sie erhalten anschließend eine E-Mail mit einem Link. Öffnen Sie den Link und geben Sie Ihr Wunsch-Kennwort ein. Zukünftig können Sie sich dann mit ihrer E-Mail oder Kundennummer sowie Ihrem Wunsch-Kennwort in der Futter24-App anmelden.
- 5. Nach erfolgreichem Log-In wird Ihr Futterarchiv mit Ihren Bestellungen/ Lieferungen aus den letzten 180 Tagen angezeigt.

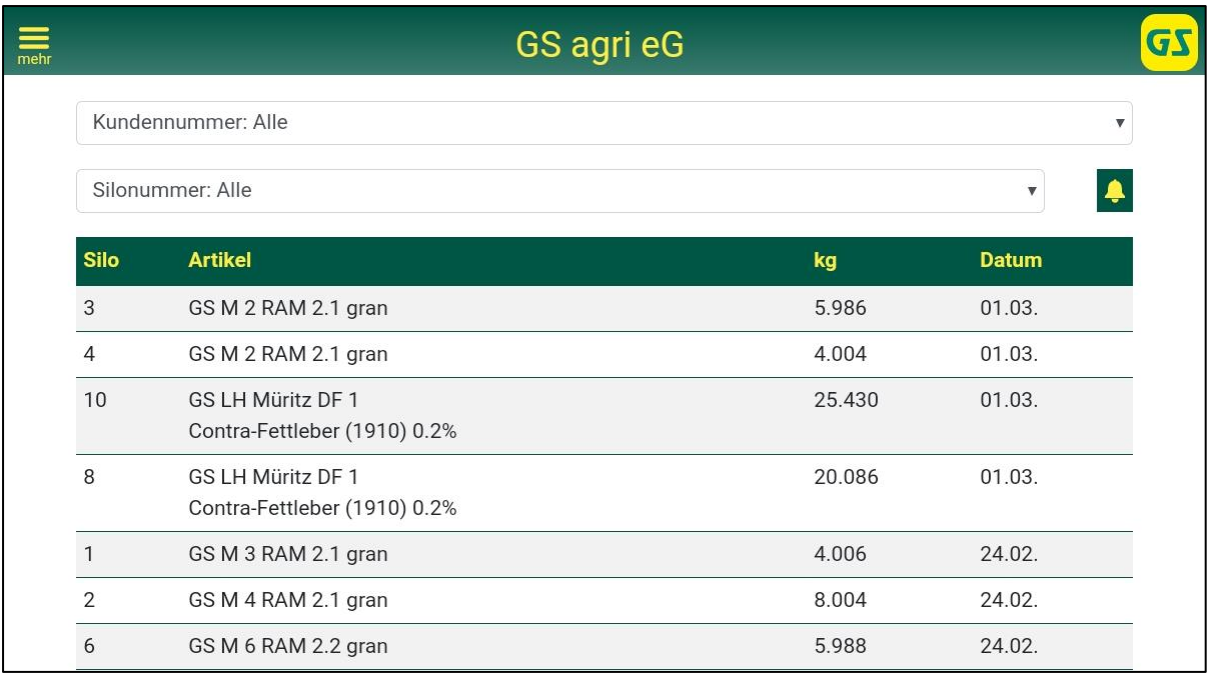

- 6. Es besteht außerdem die Möglichkeit, sich einen besseren Überblick über die Bestellungen und Lieferungen zu verschaffen, indem man nach Kunde oder Silo filtert.
	-

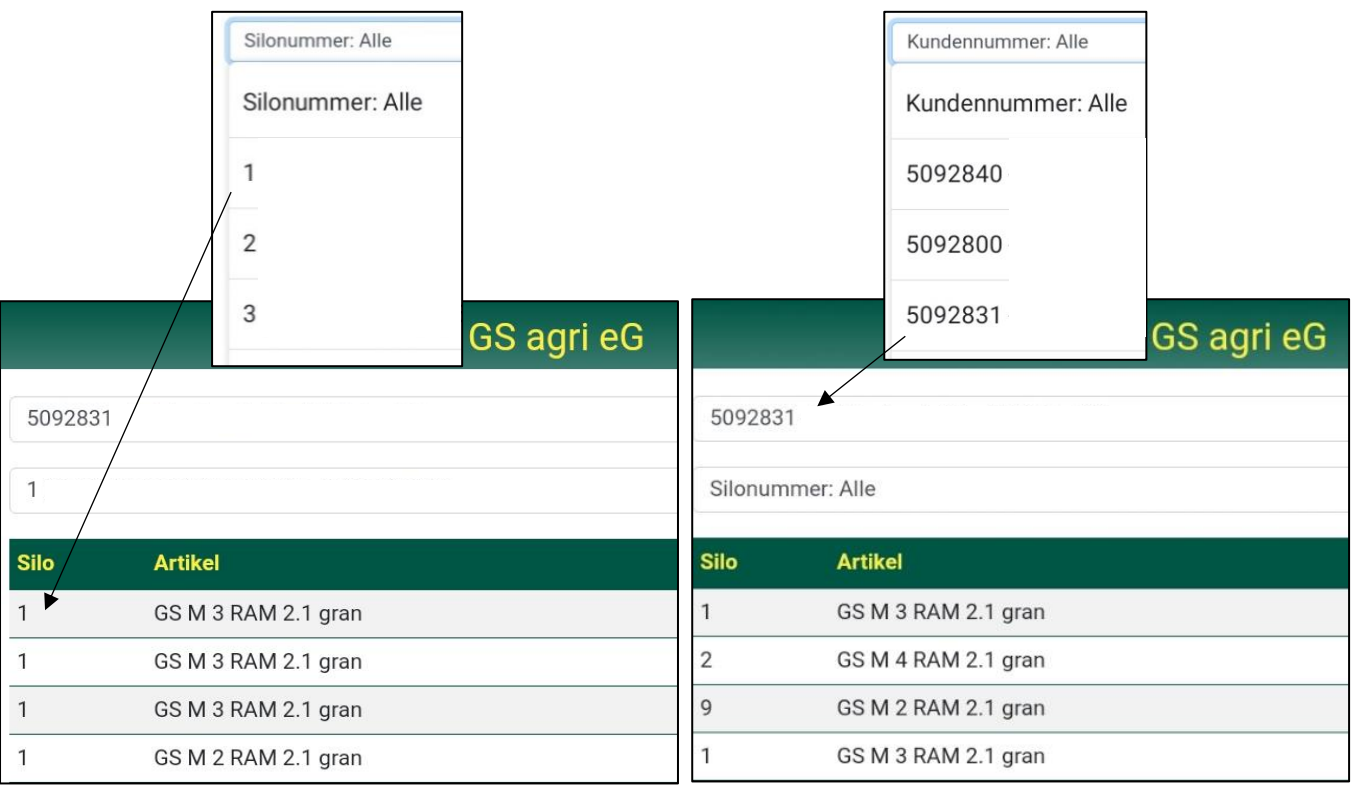

7. Um eine neue Bestellung auszulösen, klicken Sie auf eine vergangene Bestellung mit der Futtersorte, die Sie bestellen möchten. Aus der historischen Bestellung werden einige Daten übernommen, wie etwa die Futtersorte (einschl. Zugabe), das Silo und die Adresse, an die das Futter geliefert wird. Das Silo kann manuell abgeändert werden, genau wie die Menge in Kilogramm sowie der Liefertermin.

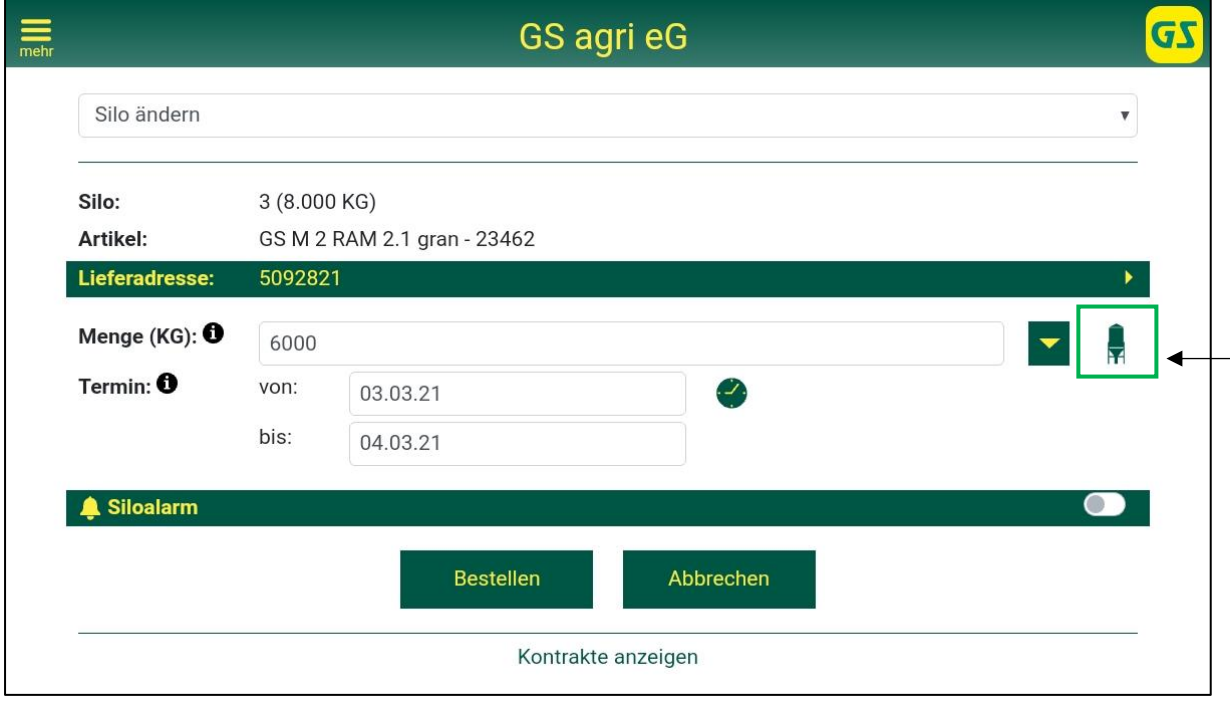

8. Mit dem Klick auf das Silosymbol rechts neben der Menge öffnet sich ein weiteres Fenster.

Hier kann manuell durch das Bewegen mit dem Finger über das Silo die Futtermenge angepasst werden. Außerdem wird rechts die maximale hinterlegte Silogröße angezeigt.

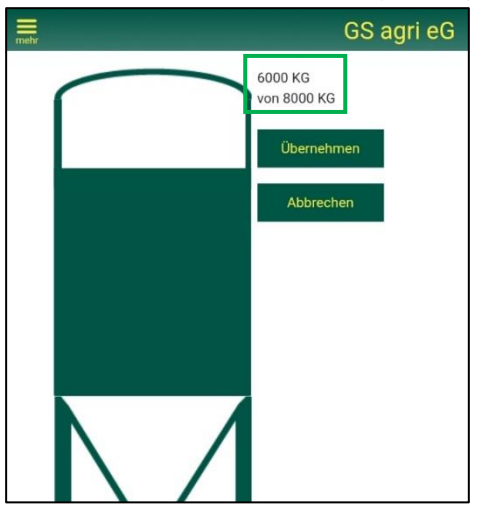

9. Unter den Feldern Termin "von" und "bis" kann erfasst werden, in welchem Zeitraum die Futterlieferung erfolgen soll. Durch den Klick auf das Uhrensymbol rechts neben dem Datum kann außerdem eine bevorzugte Uhrzeit ausgewählt werden.

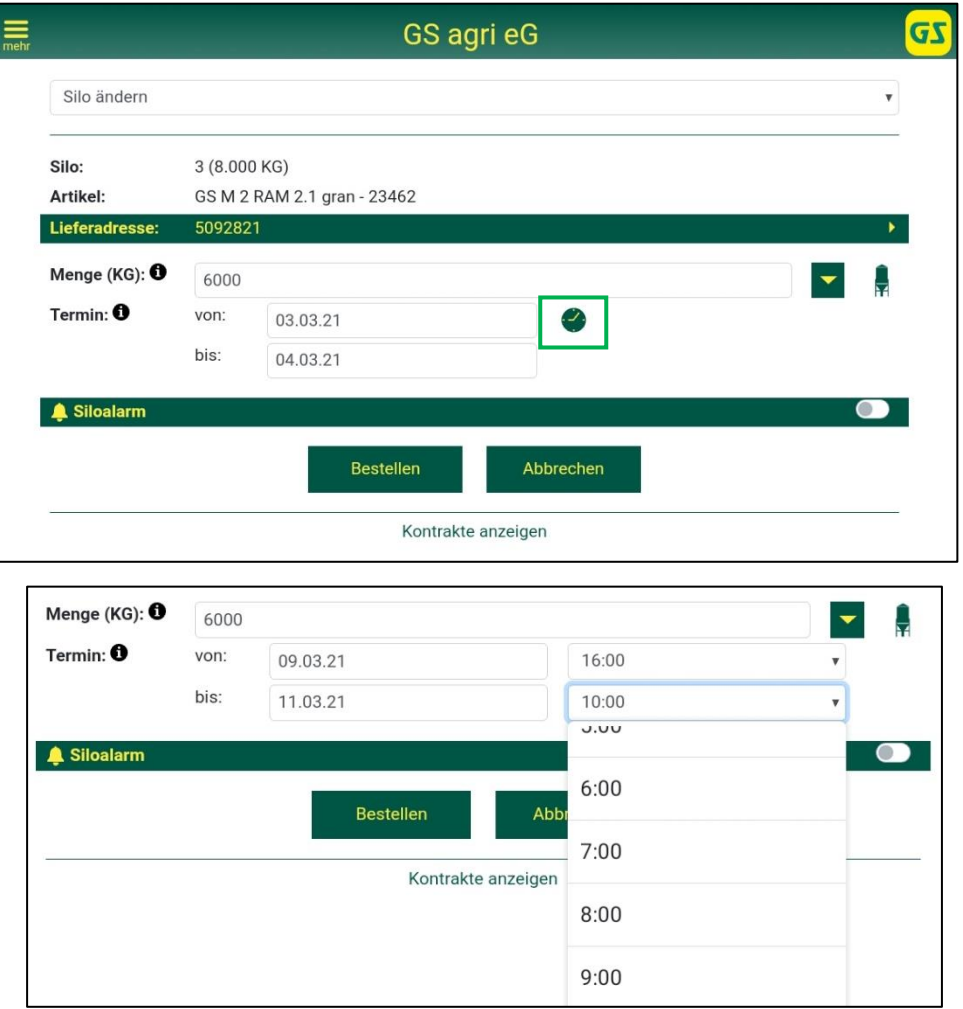

Profitieren Sie hier gerne von unserem 36-Stunden-Rabatt. Wenn Sie uns ein Zeitfenster von 36 Stunden für die Anlieferung Ihres Futters gewähren, bekommen Sie pro 100 Kilogramm bestelltem Futter 20 Cent Rabatt.

- 10. Wenn Menge, Lieferzeitraum, Futtersorte, Silo sowie Kundennummer korrekt angegeben wurden, können Sie Ihre Bestellung in den Warenkorb einstellen, indem Sie die Schaltfläche "Bestellen" tätigen.
- 11. Im Warenkorb können Sie Bestellungen für mehrere Silos sammeln. Am Ende können Sie Ihre Bestellung über den Klick auf das Feld "Bestellung absenden" abschließen. Aus dem Warenkorb heraus können Einträge auch noch durch das Stift-Symbol bearbeitet oder durch das Papierkorb-Symbol komplett gelöscht werden.

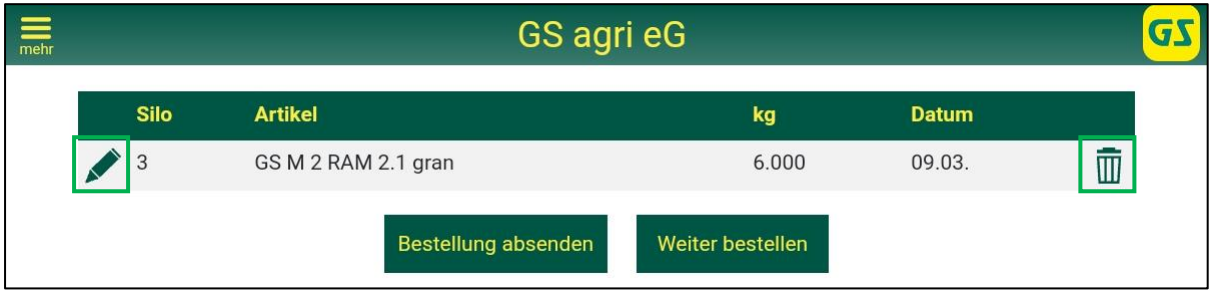

Wenden Sie sich bei Fragen gerne an die GS agri in Schneiderkrug unter der Nummer 04447/802-0,

oder an die in der App hinterlegten Ansprechpartner, die sie unter dem Feld "Hotline" finden.

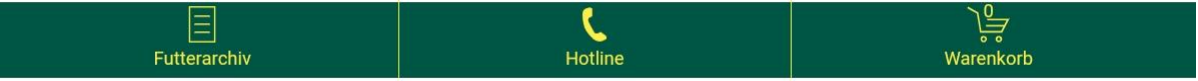